## **Institution Login Manual for Student Innovation Challenge**

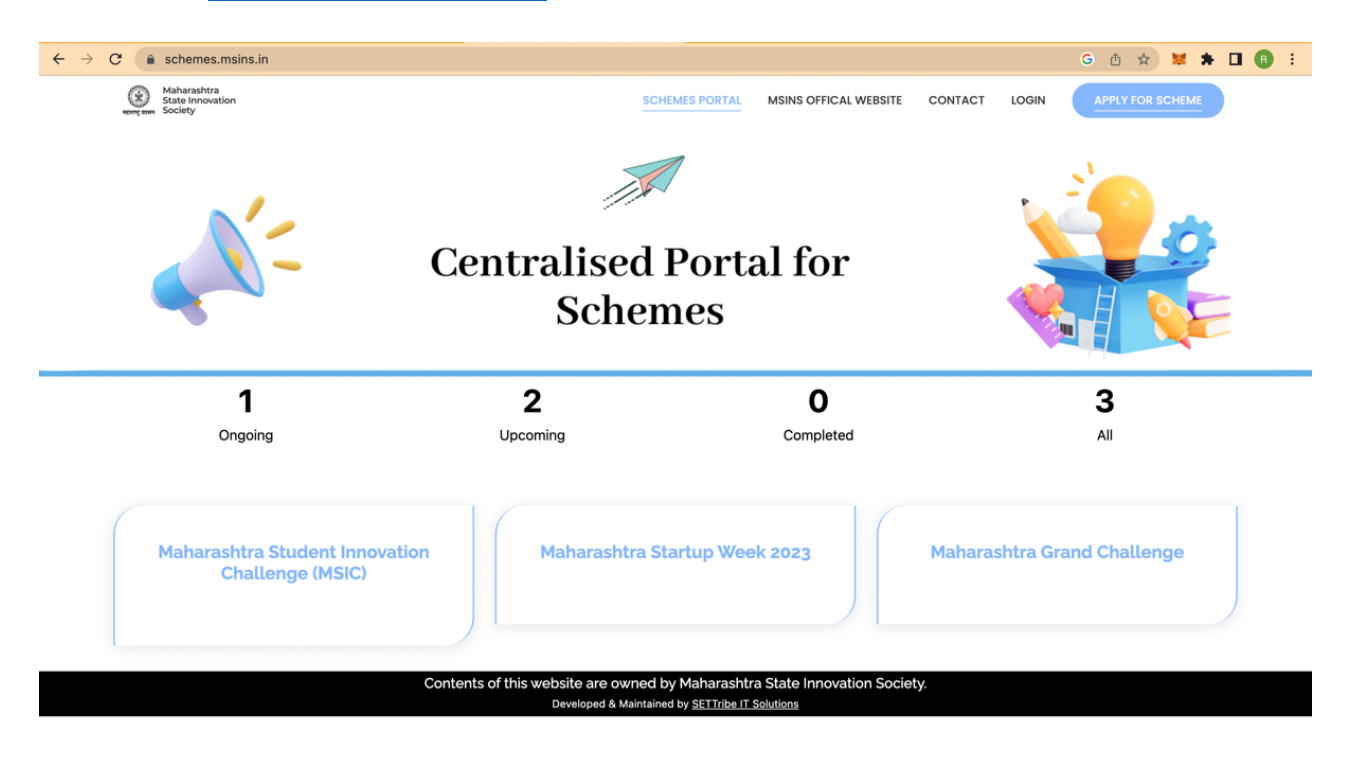

## Step 1: Visit:<https://schemes.msins.in/>

Step 2: Click: Login

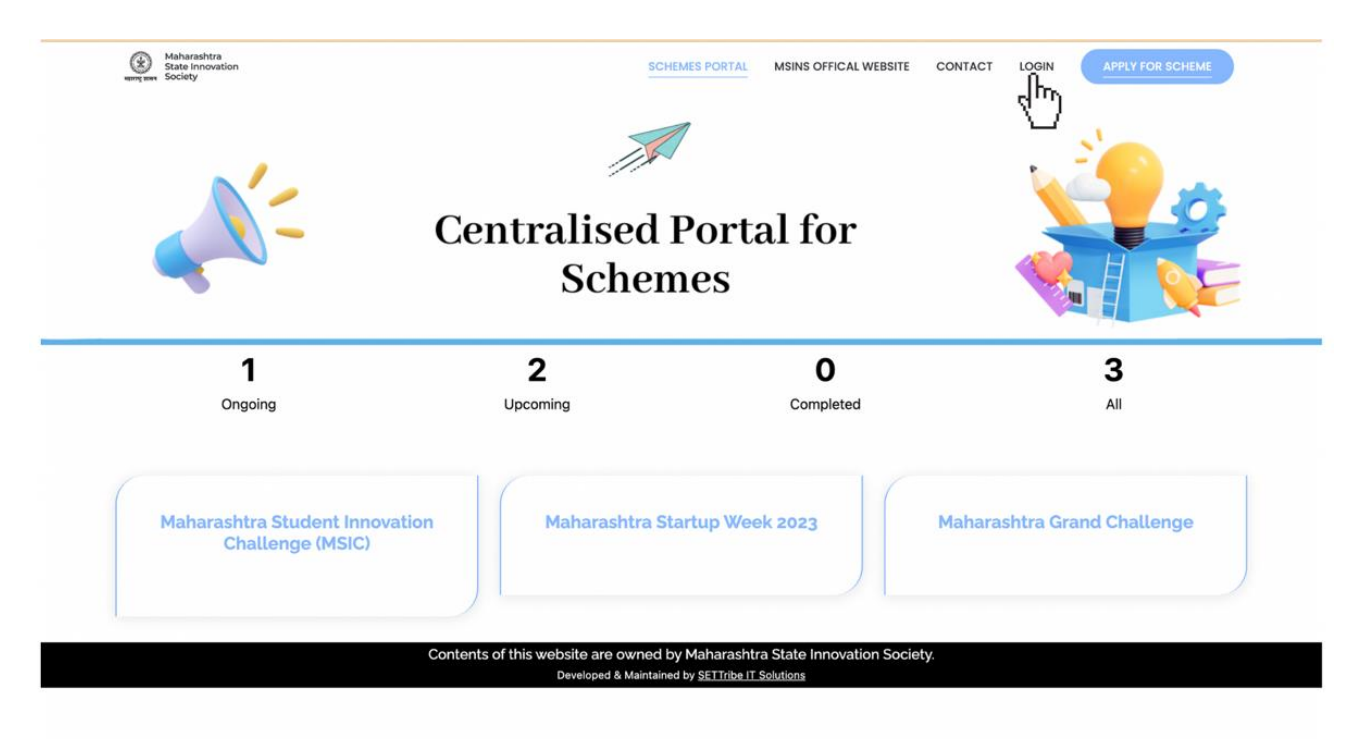

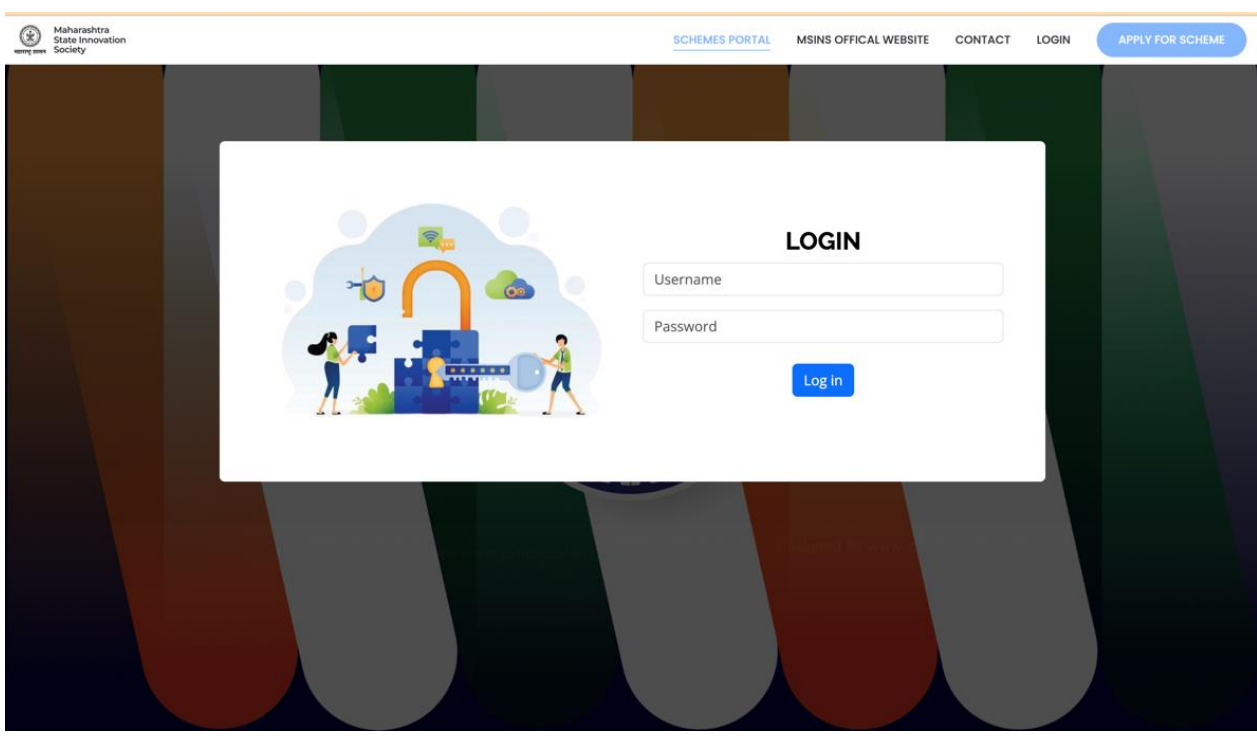

Step 3: Fill the Login Credentials which will be emailed to your registered E-mail ID.

Step 4: A Live Dashboard will be visible to you where the actionable can be accessed.

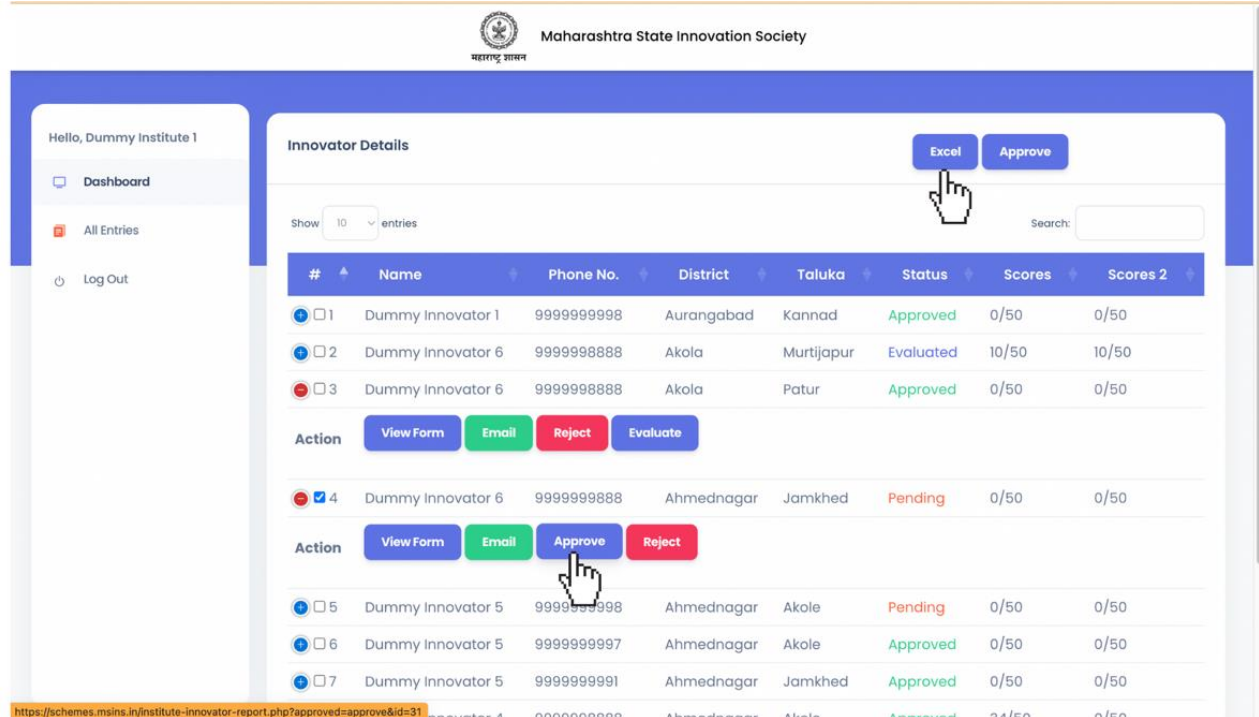

\*Note: Data can be downloaded in Excel by clicking on the Excel tab. Institution must Approve the Innovator if he/she is studying student at the institution (View Sr. No. 4 from the above picture to approve the innovator)

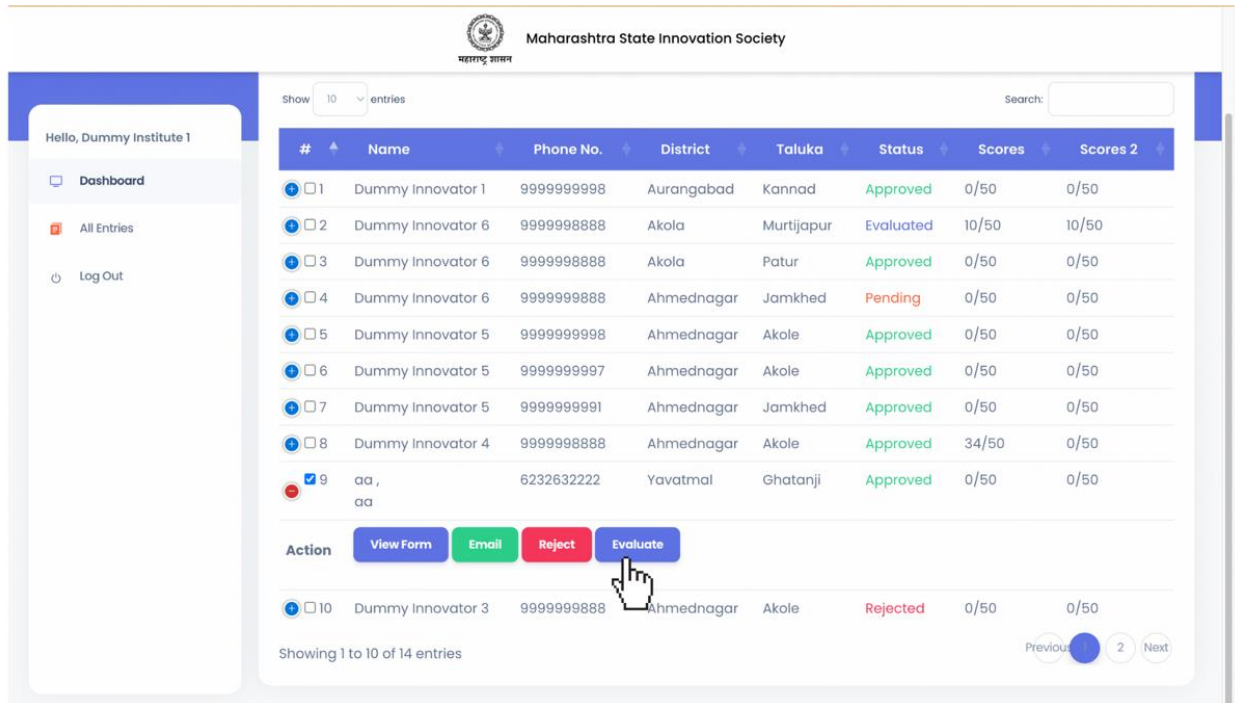

Step 5: To Evaluate the Innovation of the student of your institution, Click on Evaluate tab.

\*Note: After Approval, Innovator's Innovation details are to be evaluated. (View Sr. No. 9 from the above picture)

Institution shall get only 1 chance to re-evaluate the given Scores.

Step 6: To Evaluate the Innovation of the student of your institution, Institution must fill the evaluation form based on Innovator's application form which is accessible in the View Form tab.

Sample Evaluation Form:

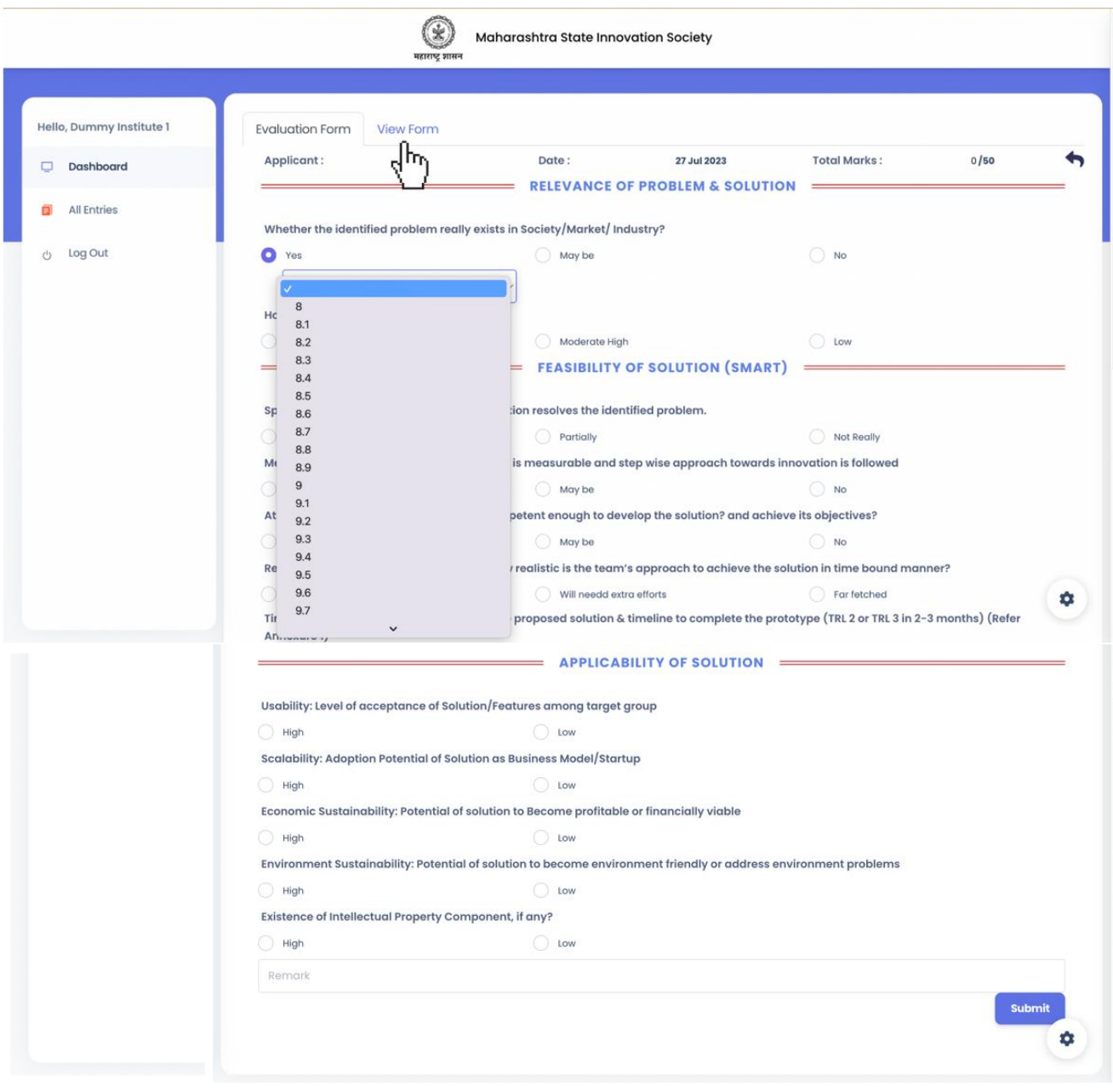

## Sample Application form (View Form):

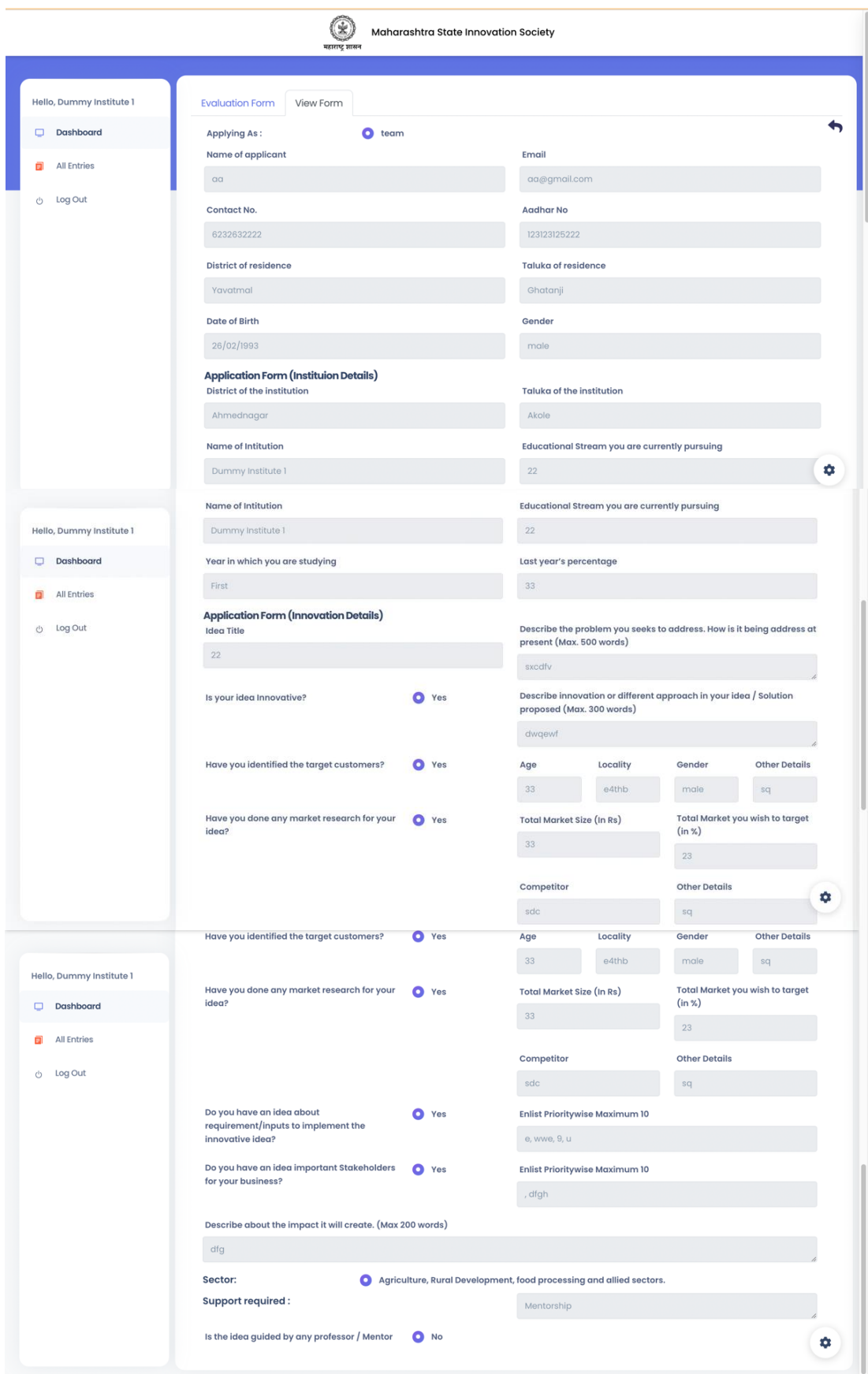

Step 7: Scores will automatically pop on All Entries tab

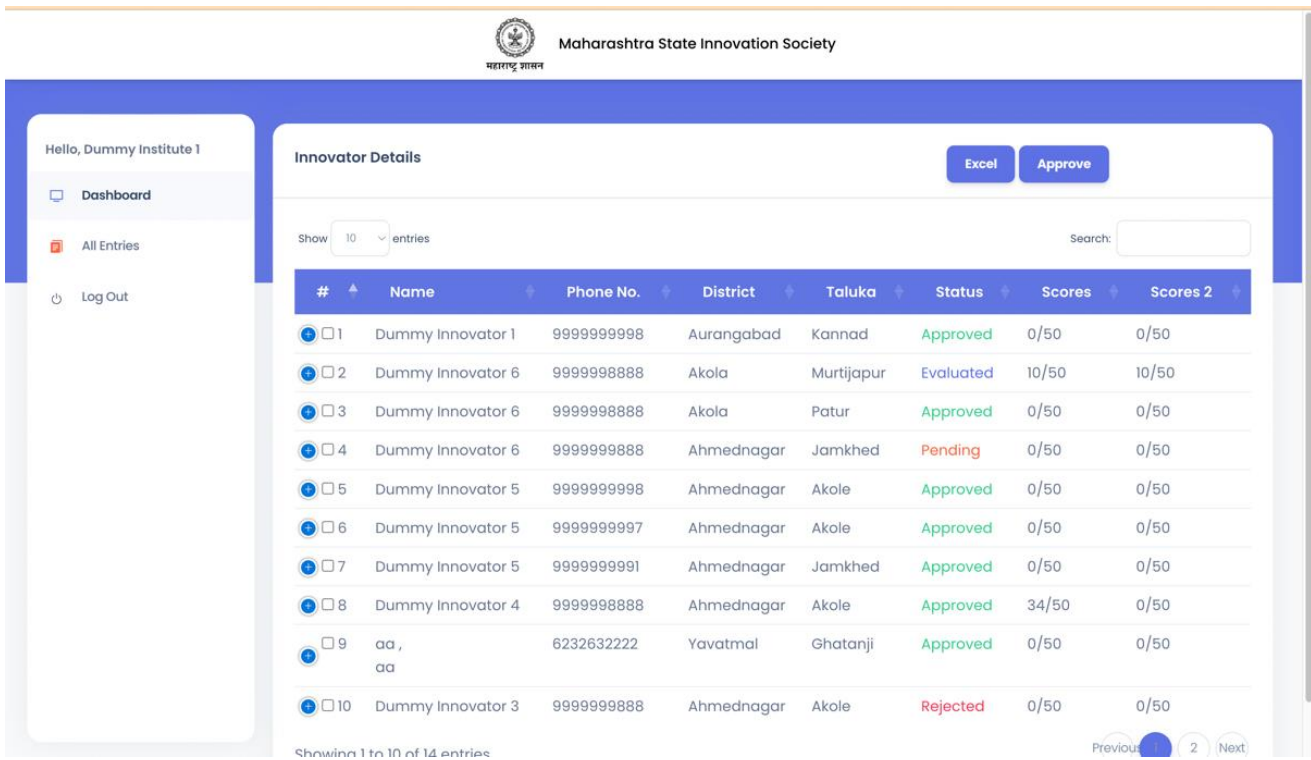

\*Note: Status of all innovators would be accessible to the institute.

Step 8: After completing the evaluation of all the applied innovators, top 2 scoring innovator data will directly be accessible to the District.